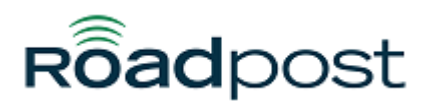

[Portal](https://support.roadpost.com/) > [Knowledgebase](https://support.roadpost.com/kb) > [GeoPro](https://support.roadpost.com/kb/geopro-3) > [GeoPro Web App](https://support.roadpost.com/kb/geopro-web-app) > [Web App for Administrators](https://support.roadpost.com/kb/web-app-for-administrators) > [Options Tab](https://support.roadpost.com/kb/options-tab-2) > [How-To](https://support.roadpost.com/kb/how-to-6) > [Managing a Group from the Options tab \[GPv3\]](https://support.roadpost.com/kb/articles/managing-a-group-from-the-options-tab-gpv3)

## Managing a Group from the Options tab [GPv3]

Lu Parente - 2016-04-12 - in [How-To](https://support.roadpost.com/kb/how-to-6)

Selecting **Groups** from the **Options** tab provides Administrators with the ability to manage groups. Managing groups consists of **creating new groups**, **modifying group members, assigning check-in schedules**, and **deleting groups.**

Administrators and Monitors can perform actions on an entire group, such as **Request**

**Location**, **Request Check-In**, **Send Text Message**, **Enable Check-In Schedule** and **Disable Check-In Schedule**.

This article explains how to manage a group.

1. To manage a group, navigate to the **Options** tab and select **Groups** from the list.

| $\mathbf{P}$<br>Home Devices List View Filter Help Options Log Out |  |
|--------------------------------------------------------------------|--|
| <b>Options</b>                                                     |  |
| My Profile                                                         |  |
| <b>Users</b>                                                       |  |
| Groups                                                             |  |
| <b>Cross Tenant Collections</b>                                    |  |
| <b>Global Address Book</b>                                         |  |
| <b>Global Event Notifications</b>                                  |  |
| Global Canned Messages                                             |  |
| <b>Check-In Schedules</b>                                          |  |
| <b>Synchronization Tools</b>                                       |  |
| <b>Tracks</b>                                                      |  |
| Geofences                                                          |  |
| Points of Interest                                                 |  |
| <b>Account Management</b>                                          |  |
| Log a Support Request                                              |  |

2. The groups list will be displayed, select the desired group from the list.

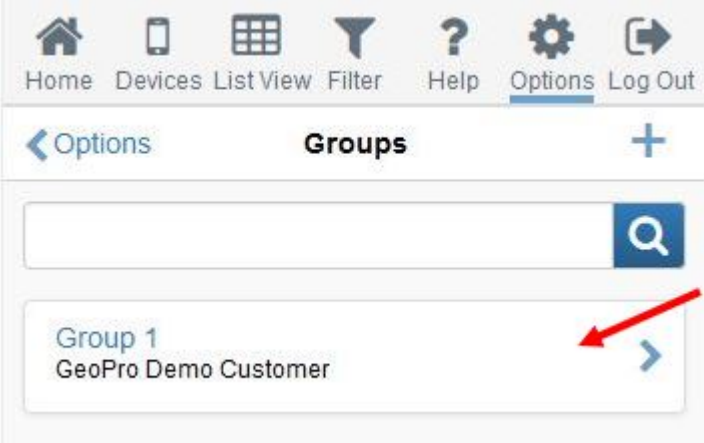

3. The group page will be displayed, select **Manage** from the list.

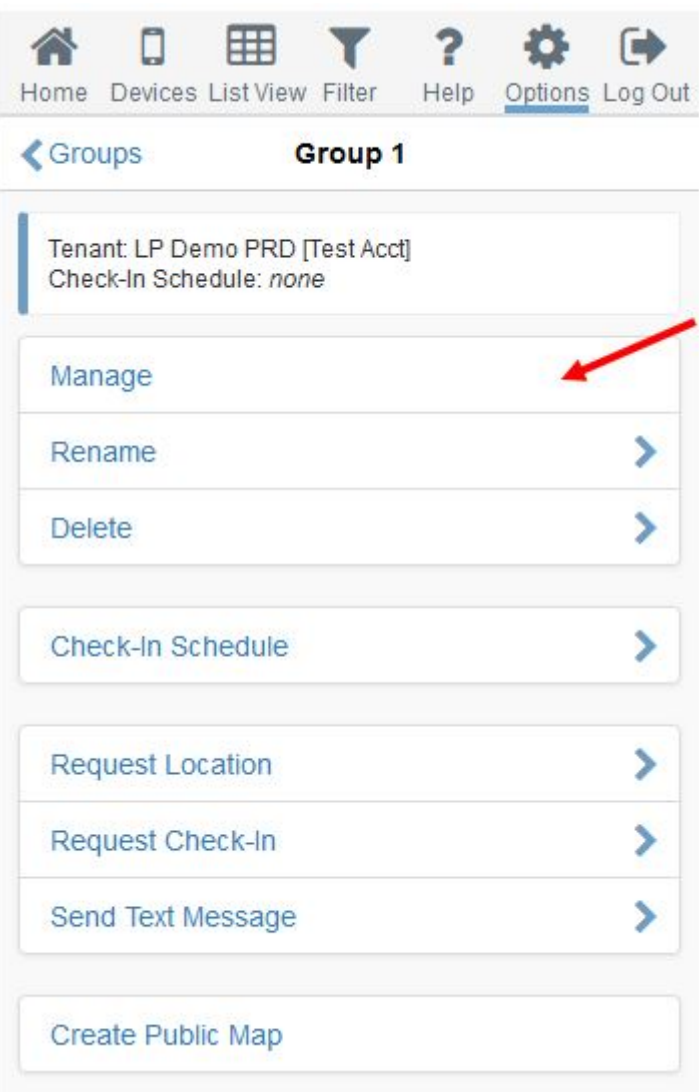

4. Next, you'll be presented with the ability to manage your group's device members.

Manage groups for GeoPro Demo Customer

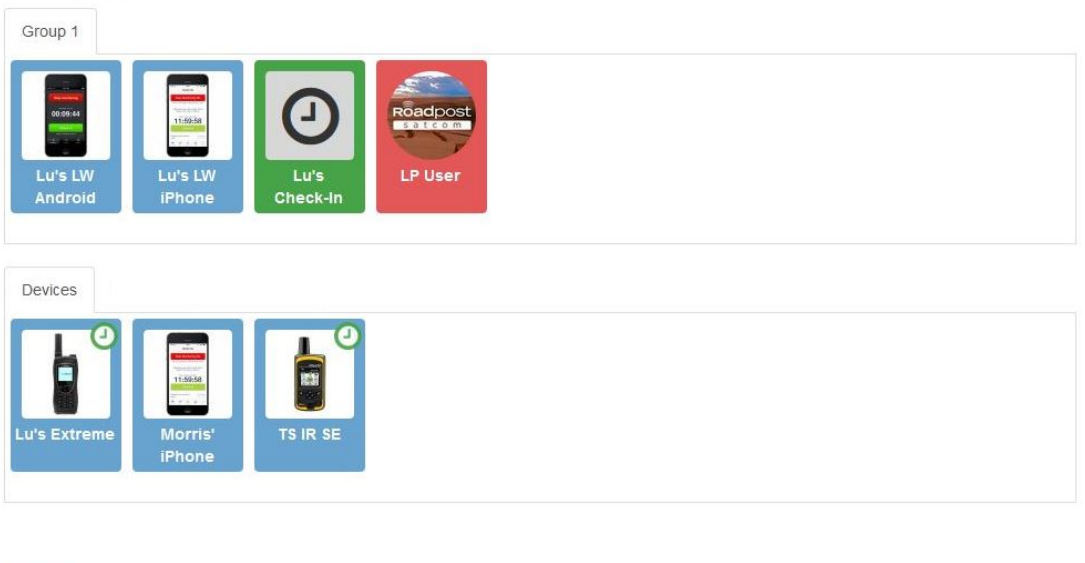

Save Cancel

Save

Cancel

5. Assign devices to your group by **dragging and dropping** devices from the **Devices** tab to the **Group** tab. Unassign devices from your group by **dragging and dropping** devices from the **Group** tab to the **Devices** tab. Press **Save** when finished.

Group 1 Android **iPhone** Devices **Factory** Lu's Extre

Manage groups for GeoPro Demo Customer

6. Managing your group also provides the ability to **assign a check-in schedule**, and **enable** or **disable** the assigned check-in schedule.

A. Assign a check-in schedule to your group by selecting **Check-In Schedules** from the list.

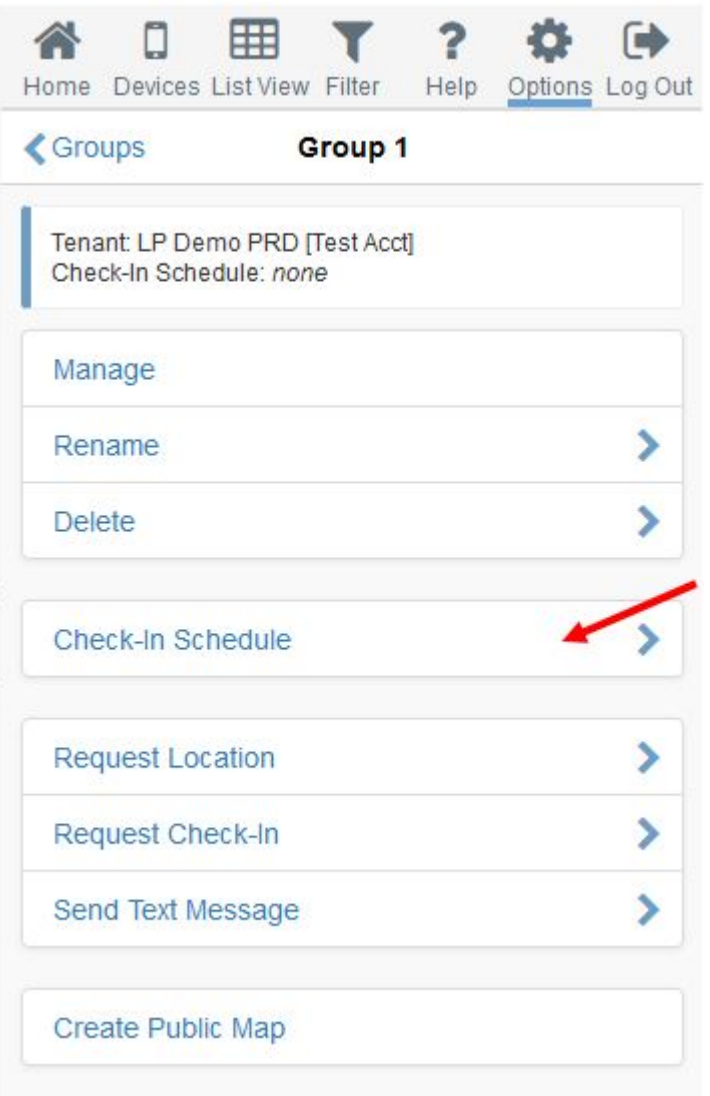

B. Select **Select Check-In Schedule** to assign a check-in schedule to the group.

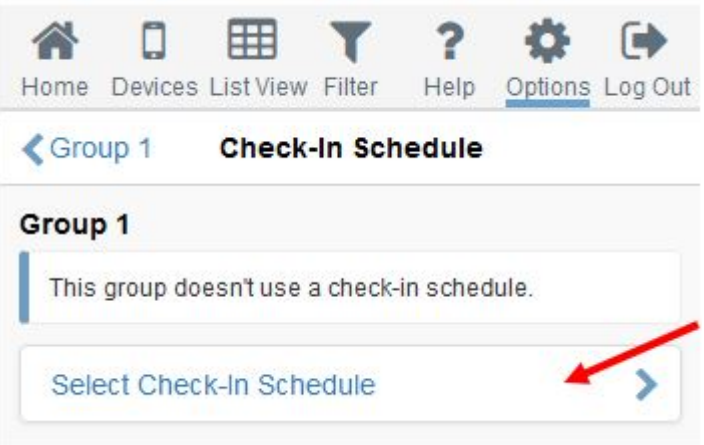

C. Select the desired schedule from the drop-down and press **OK** when finished. The selected check-in schedule will now be applied to the entire group.

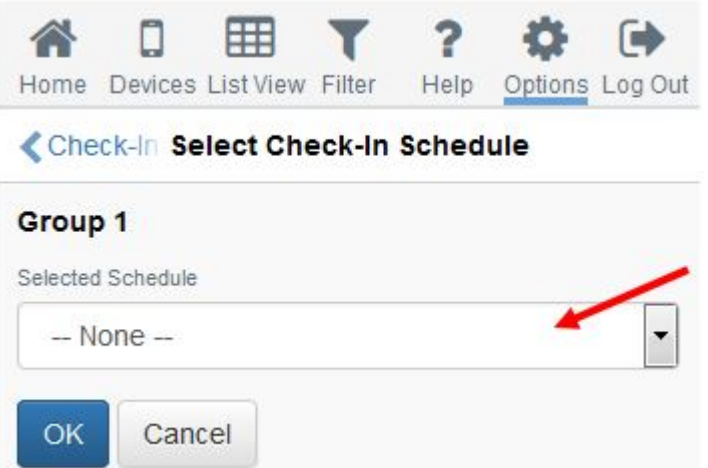

8. To enable or disable the assigned check-in schedule for the entire group, select **Enable Check-In**

**Schedule** or select **Disable Check-In Schedule** from the list.

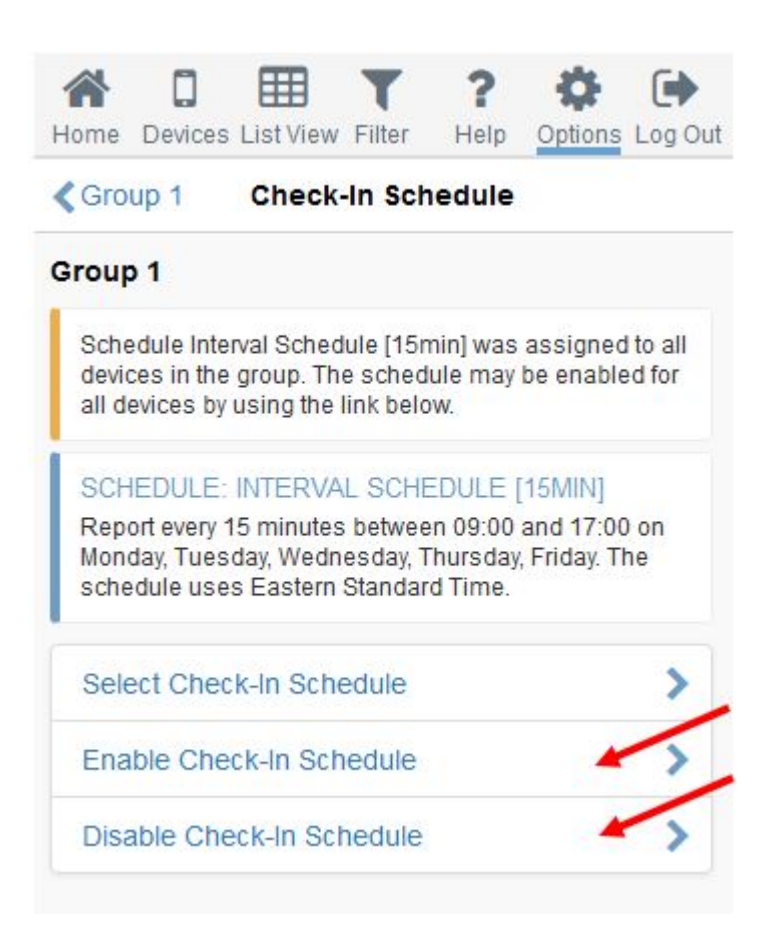